# 科研管理服务平台课题申报

# 指导手册

### 1、登录系统

#### 1.1、操作步骤(考试中心内部人员)

- 1) 第一步:打开您的(IE10 以上版本)浏览器;
- 2) 第二步:登录中心内部综合办公平台系统;
- 3) 第三步:点击右侧'业务系统入口',找到'科研管理服务平台'点击直接 进入系统。

#### 1.2、操作步骤(中心外首次需注册人员)

- 1) 第一步:打开您的(IE10 以上版本)浏览器;查找中国教育考试网,在公事 公告处找到课题申报公告,通过链接点击进入登陆页面。或者直接访问链接 http://www.neea.edu.cn/html1/category/16093/830-1.htm
- 2) 第二步:点击'注册'进入到注册页面,输入账号基本信息、邮箱验证码、 设置密码即完成。
- 3) 第三步:输入您刚注册成功的账号信息点击登录。

#### 1.3、操作步骤(中心外已有账号人员)

- 1) 第一步:打开您的(IE10 以上版本)浏览器;查找中国教育考试网,在公事 公告处找到课题申报公告,通过链接点击进入登陆页面。
- 2) 第 二 步 : 在 浏 览 器 的 地 址 栏 中 输 入 科 研 管 理 服 务 平 台 的 地 址 : http://www.neea.edu.cn/html1/category/16093/830-1.htm, 点击右侧图 片进入系统登录页面。
- 3) 第三步:输入您的用户名、密码点击登录。

# 2、完善个人信息

#### 1. 操作步骤

- 1) 第一步:正常登录系统;
- 2) 第二步:个人用户首次登录系统后,请首先完善个人资料信息。

3) 第三步:将所有字段信息填写完整后点击保存,即完成个人资料信息完善。

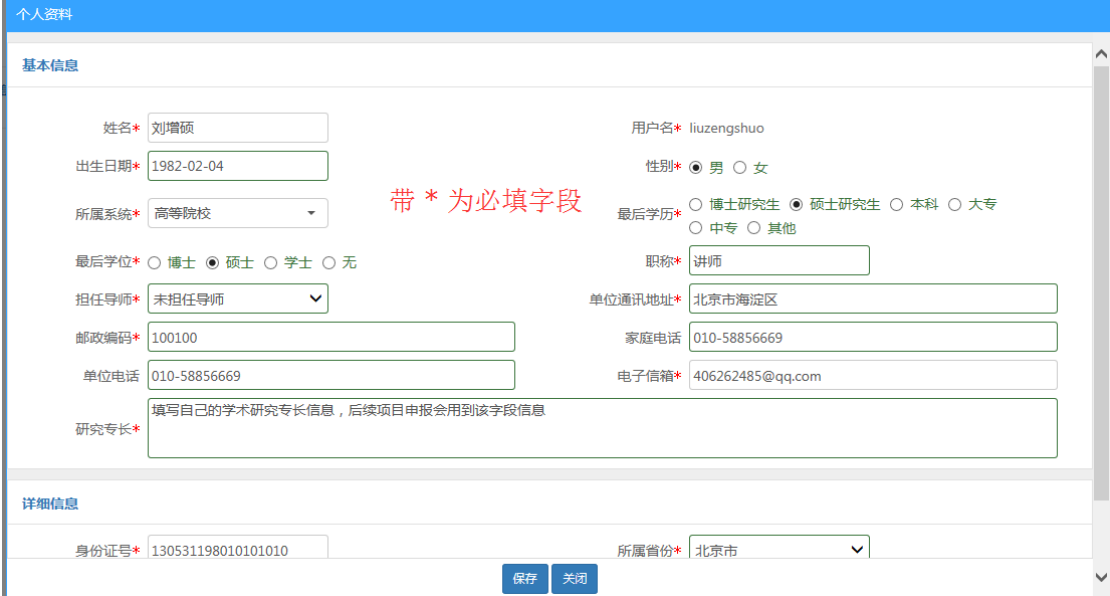

## 3、修改密码

#### 1. 操作步骤

- 1) 第一步:正常登录系统;
- 2) 第二步:点击右上角个人姓名右侧的下拉箭头,选择"修改密码";
- 3) 第三步: 在密码维护页面填写"原密码", "新密码", "确认密码";
- 4) 第四步:点击保存,重新登录,密码修改成功。

### 4、课题申报

#### 1. 操作步骤

- 1) 第一步:正常登录系统;
- 2) 第二步:点击导航栏中的'课题申报',此时在申报列表中会看可以申报的

课题计划信息;

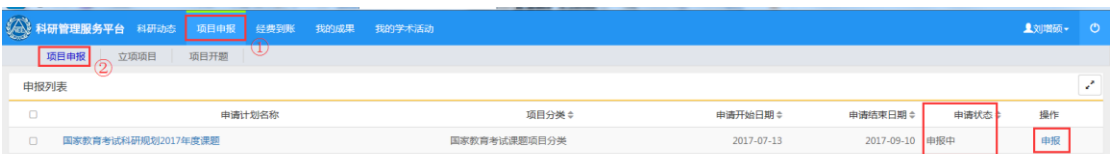

3) 第三步:点击申报计划名称进入查看页面,先了解该类别项目申报的基本要 求及注意事项;

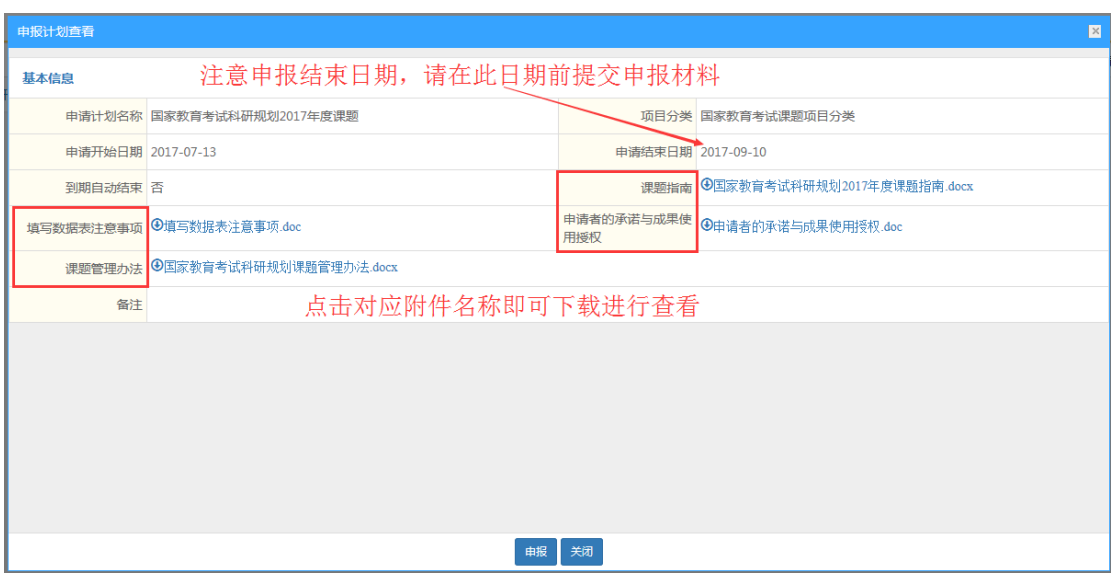

4) 第四步:点击'申报'按钮,开始准备填报申报信息。

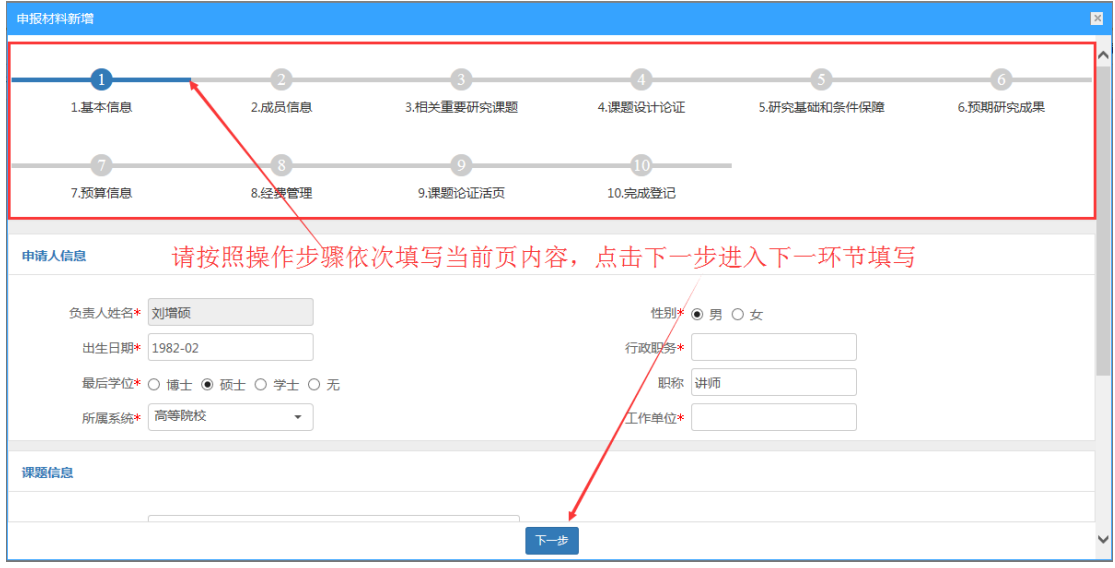

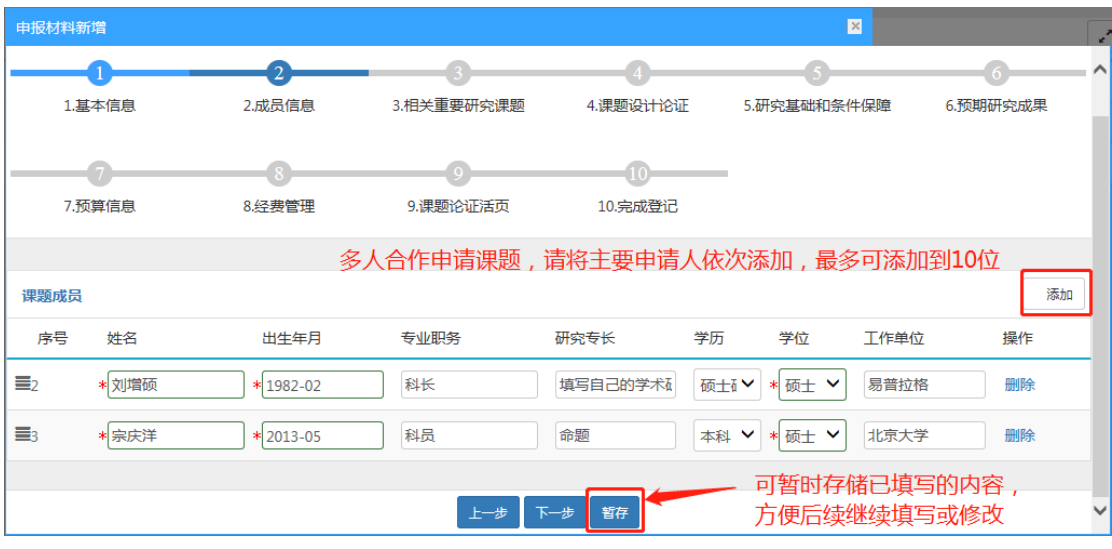

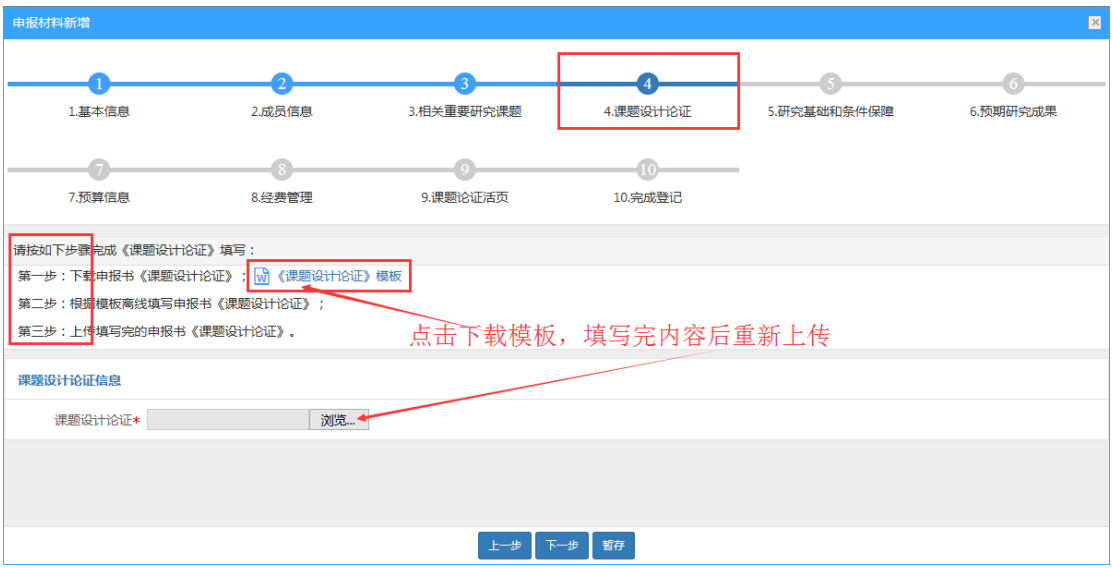

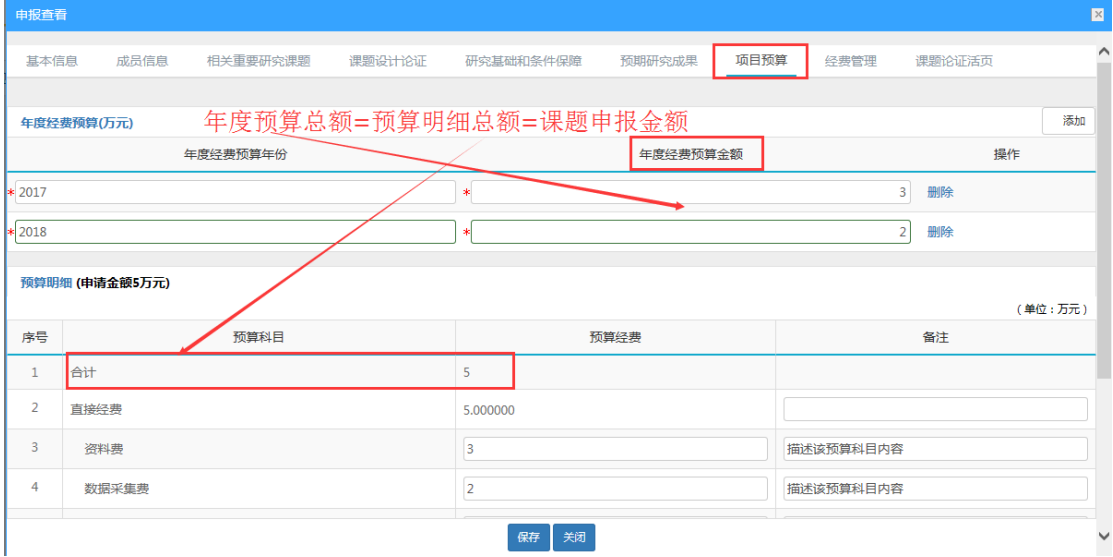

5) 第五步:申报信息填写完成后,返回申报列表,可对填报的信息进行预览。

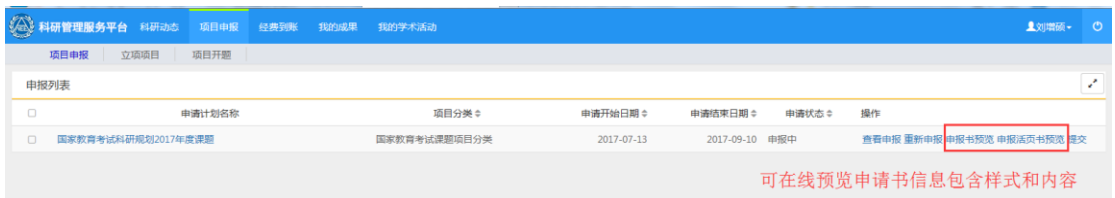

- 6) 第六步:确认申报信息填写无误,点击'提交'按钮,完成课题申报的在线 填写功能。
- 7) 第七步:在系统中下载申请书文档的 PDF,本地打印带考试中心水印的课题 申请书及活页,本单位签字盖章后,递交或邮寄到教育部考试中心科研处。

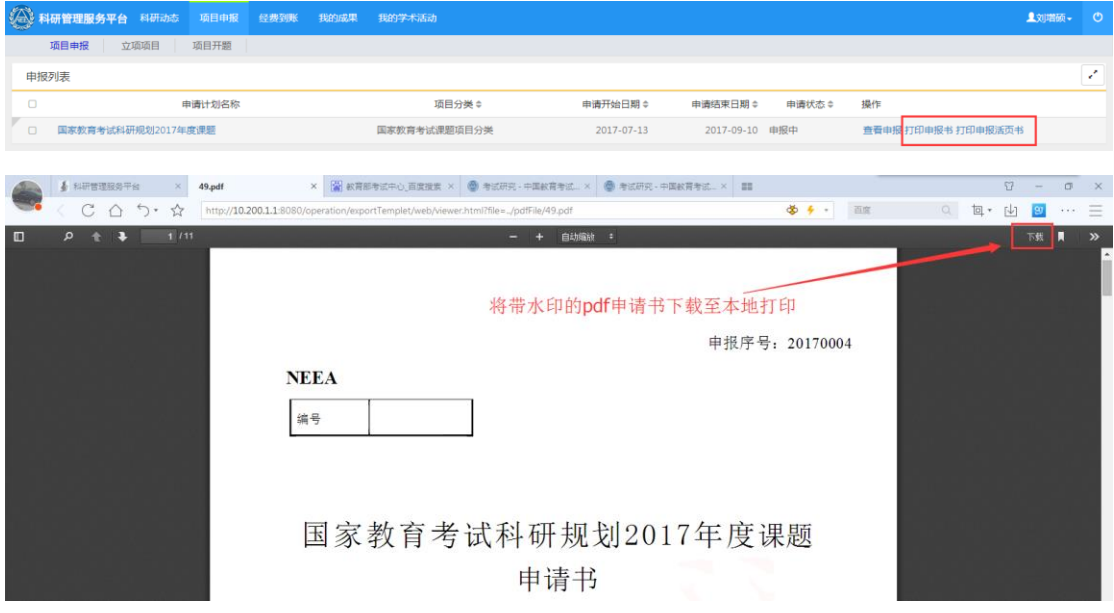

8)打印并拟提交的课题材料,对于考试中心人员 3 项:课题申请书、活页和登 记简表;对于外部人员有 2 项: 课题申报书和活页。

## 5、遇到问题

1)、如果遇到系统报错,如何处理?

在使用系统期间,如果出现系统报错之类的问题,请联系技术支持人员并将问题 依次描述清楚。

技术支持中心:400-800-1636 紧急问题:孟老师 18500057560